# **TWORZENIE DOSTĘPNYCH ARKUSZY KALKULACYJNYCH W MICROSOFT EXCEL 2013 (WINDOWS) & 2011 (MAC)**

## **Czytniki ekranu i Excel**

Aby korzystać z arkuszy kalkulacyjnych, niewidomi użytkownicy polegają na oprogramowaniu zwanym czytnikami ekranu.

- Użytkownik czytnika ekranu zwykle **zaczyna od pierwszej komórki (A1)**, więc jest to dobre miejsce na umieszczenie ważnych informacji o arkuszu.
- Podczas nawigacji użytkownika z komórki do komórki czytniki ekranu odczytują numer komórki (np. "Suma ogółem A 23").
- Łączone komórki są identyfikowane przez czytnik ekranu (np. "Budżet A1 do G1"). Jeśli treść wizualnie obejmuje wiele komórek, komórki trzeba scalić. Aby scalić komórki, wybierz opcję **Narzędzia główne** i menu **Scal i wyśrodkuj**.

Narzędzia główne Wstawianie Układ strony Formuły Dane Recenzja Widok Wytnij Calibri  $\overline{+11}$   $\overline{+11}$  Kopiuj **B**  $I \cup \cdot$   $\cup$   $\cdot$   $\circ$   $\cdot$   $\mathbf{A} \cdot$   $\equiv$   $\equiv$   $\equiv$   $\equiv$   $\equiv$ Scal i wyśrodkuj Malarz formatów chowek Czcionka

- **Połączonych komórek nie należy używać w tabelach**. Mogą być mylące dla użytkowników czytników ekranu, którzy oczekują, że każda komórka ma jedną komórkę nagłówkową wiersza lub kolumny.
- Unikaj pustych wierszy i kolumn. Chociaż czasami może być konieczne wizualne oddzielenie danych, to puste wiersze lub kolumny **mogą spowodować, że użytkownik czytnika ekranu uzna, że arkusz się skończył**.

## **Obrazy i wykresy**

- Wprawdzie obrazy mogą mieć tekst alternatywny, ale **raczej nie powinny być dodawane do arkuszy kalkulacyjnych**, ponieważ mogą powodować problemy z kolejnością odczytu zawartości.
- **Wykresy nie mogą zawierać tekstu alternatywnego**. Dlatego upewnij się, że dane użyte do utworzenia wykresu są dostępne i mają przejrzystą strukturę, a najlepiej poprzedzają wykres.

#### **Inne zasady**

- **Sprawdzanie pisowni arkusza Excel nie jest automatyczne**. Sprawdź pisownię w każdym arkuszu.
- Nie używaj samego koloru do przekazywania informacji.

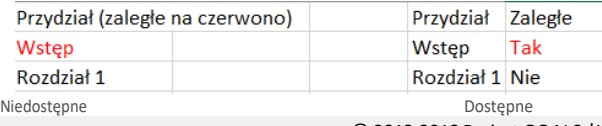

## **Nagłówki tabel**

- Jeśli Twój arkusz kalkulacyjny zawiera tabele, istnieje specjalny sposób dodawania informacji o nagłówkach tabeli, które będą odczytywane w niektórych czytnikach ekranu. Tabele można identyfikować za pomocą formuł nazwanych **Title**, **Region** i innych.
- Te formuły **nie są aktualizowane po zmianie tabeli**, więc najpierw upewnij się, że Twoja tabela jest kompletna.
- Działa to **tylko dla jednego poziomu nagłówków**. Złożone tabele musisz uprościć lub przebudować.

#### **Jedna tabela na arkusz:**

W przypadku arkusza z jedną tabelą wybierz komórkę **w lewym górnym rogu tabeli** (nie komórkę z tytułem tabeli).

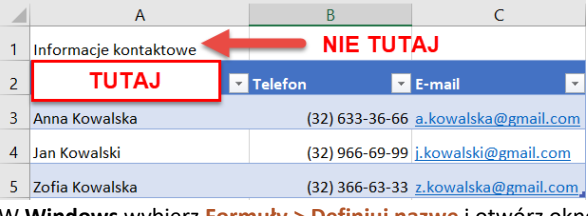

W **Windows** wybierz **Formuły > Definiuj nazwę** i otwórz okno dialogowe **Nowa nazwa**. W **Mac** wybierz **Wstaw > Nazwa > Definiuj**, aby otworzyć okno **Definiuj nazwę**.

Nowa nazwa

W polu **Nazwa** zastąp istniejący tekst jedną z następujących 3 wartości, w zależności od układu tabeli:

**Jeśli tabela zawiera nagłówki** kolumn i wierszy, wpisz **Title** Jeśli tabela zawiera tylko

nagłówki wierszy, wpisz **RowTitle**

Jeśli tabela ma tylko nagłówki kolumn, wpisz **ColumnTitle**

 $\check{\phantom{a}}$ Komentarz Odgołuje się do: = Tabela3[[#Nagłówki][Nazwisko]] | 1  $OK$ Anuluj

 $7<sup>°</sup>$  $\times$ 

Nie mieszaj nagłówków kolumn i wierszy. Pamiętaj, że **ColumnTitle** jest dla nagłówków w pionie, a **RowTitle** w poziomie. Instrukcje **RowTitle** lub **ColumnTitle** należy wpisać jako jedno słowo, bez spacji.

Po wprowadzeniu poprawnej wartości w polu **Nazwa** wybierz opcję **OK**. Chociaż początkowy tekst jest nadal widoczny, dodano informację o dostępności dla użytkownika czytnika ekranu.

Dodaj **Nazwę** tylko do pierwszej komórki w tabeli. **Nie powtarzaj tego kroku** dla innych komórek nagłówka w tej samej tabeli.

## **Wiele tabel w arkuszu:**

SGOALS WebAIM<sup>8</sup> SS Joomla!

Jeśli pojedynczy arkusz ma wiele tabel, jeśli tabela ma kolumny do sortowania lub jeśli chcesz określić jawny początek i koniec tabeli, musisz użyć **TitleRegion**.

Wybierz komórkę **w lewym górnym rogu tabeli** (nie komórkę z tytułem tabeli). W **Windows** wybierz **Formuły > Definiuj nazwę** i otwórz okno dialogowe **Nowa nazwa**. W **Mac** wybierz **Wstaw > Nazwa > Definiuj**, aby otworzyć okno **Definiuj nazwę** .

W polu **Nazwa** wpisz **TitleRegion**, **a następnie 4 wartości** (bez spacji, oddzielone kropkami):

- 1. **Unikalny numer** w arkuszu (np. **1** dla pierwszej tabeli)
- 2. Adres pierwszej (górna lewa) komórki w tabeli (np. **A2** )
- 3. Adres ostatniej (dolna-prawa) komórki w tabeli (np. **C5** )
- 
- 4. Numer arkusza (np. **3** dla trzeciej karty w zeszycie)

 $(32) 366.63.33 z$  $\begin{array}{|c|c|c|c|c|}\hline \rule{0pt}{1.5ex}\rule{0pt}{2.5ex} & \rule{0pt}{2.5ex}\rule{0pt}{2.5ex}\rule{0pt}{2.5ex}\rule{0pt}{2.5ex}\rule{0pt}{2.5ex}\rule{0pt}{2.5ex}\rule{0pt}{2.5ex}\rule{0pt}{2.5ex}\rule{0pt}{2.5ex}\rule{0pt}{2.5ex}\rule{0pt}{2.5ex}\rule{0pt}{2.5ex}\rule{0pt}{2.5ex}\rule{0pt}{2.5ex}\rule{0pt}{2.5ex}\rule{0pt}{2.5ex}\rule{0pt}{2.5ex}\rule{0pt}{2.5$ Arkusz1 Arkusz2 Arkusz3

Nazwą tabeli powyżej byłoby **TitleRegion1.A2.C5.3**

Uwaga: W tabelach, które mają tylko nagłówki wierszy lub kolumn, można używać **RowTitleRegion** lub **ColumnTitleRegion**.

Po wprowadzeniu poprawnej wartości w polu **Nazwa** wybierz opcję **OK**. Ta tabela jest już dostępna. **Powtórz ten proces** dla każdej tabeli na arkuszu, pamiętając, aby wybierać **komórkę w lewym górnym rogu** każdej nowej tabeli.

#### **Usuwanie nazw formuł**

Czasami możesz utworzyć nazwę formuły dla niewłaściwego pola lub nadać pojedynczej komórce więcej niż jedną nazwę. Te niepotrzebne

nazwy formuł powinny zostać usunięte.

Aby usunąć nazwy formuł w Windows , wybierz **Formuły > Menedżer nazw**. Na Macu wybierz **Wstaw > Nazwa> Definiuj**.

Następnie wybierz żądaną nazwę i wybierz **Usuń**.

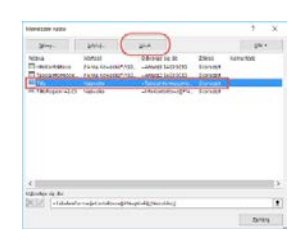

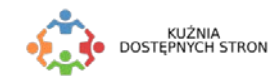

© 2013-2018Project GOALS |WebAIM. Wszystkie prawa zastrzeżone. Oryginalna wersja cyfrowa,zobacz[: http://ncdae.org/resources/cheatsheets](http://ncdae.org/resources/cheatsheets) © 2018 Kuźnia Dostępnych Stron | Polskie Centrum Joomla. Wszystkie prawa zastrzeżone. Pobierz[: http://dostepny.joomla.pl/zasoby/pobierz](http://dostepny.joomla.pl/zasoby/pobierz-i-wykorzystaj/category/22-sciagawki)-i-wykorzystaj/category/22-sciagawki